## **RENEWING MEMBERSHIP VIA MEMBERS AREA - Individual**

## Browse to https://members.sls.com.au

If you have a log in account, log in. If you don't have a log in account you will see the option to create an Account highlighted in yellow Enter the compulsory details: -

- First Name
- Last Name
- Date of Birth
- Gender
- Select Identity Confirmation Method, either email or mobile number, to which a unique code/or link will be sent. The email or mobile you use must be the same as the email/mobile in National Membership database (Surfguard).
- Create Username & Password
  - You should click "Check" to make sure the Username has not already been taken.

| SURF LIFE SAVING AUSTRALIA<br>MEMBERS AREA                         |
|--------------------------------------------------------------------|
| Username                                                           |
| Password                                                           |
| LOG IN                                                             |
| Don't have a Members Area account yet?<br>Click here to create one |
| Forgotten username or password?                                    |
| Click here to resend your confirmation code                        |
| Click here to enter your SMS confirmation code                     |
| Not a member of a surf club? Click here to join                    |

 Your password cannot contain your first name, surname or username. It must be 6-12 characters in length and must contain at least one letter and at least one number. It cannot contain any of the following symbols: - ', +? # "\* \ & \$%

## Activating your Members Area Account

To ensure privacy and security, all accounts must be activated before they can be accessed. You will receive a confirmation code/ link by either email or SMS depending on the choice you made earlier.

- **Email Activation** you will receive an email with a link to activate your account. To activate either click the link or copy & paste the link into your web browser
- **Mobile Activation** the next screen displayed will ask you to enter your username and password exactly as you chose it earlier, followed by the confirmation code you receive by SMS.

## **RENEWING – Individual Member**

Once you have logged into the Members Area the system home page will provide a RENEW link for any organisation that may require membership renewal, eg. Long Reef.

| SURF LIFE SAVING AUSTRALIA<br>MEMBERS AREA                                            | Hi, Trent Rutherford |
|---------------------------------------------------------------------------------------|----------------------|
| Home Memberships 💙 Patrols 💙 eLearning News and Events 🌱 Document Library 💙 History 💙 | Forms 🌱 Sports Hub   |
| Pending Renewals  Renew membership for South Maroubra                                 | Renew                |

- 1. Click **Renew**
- Or If you don't see a RENEW link click on the Membership Menu tab and select: Renewals, Payments & Transfers. Scroll down to find the organisation that you wish to renew your membership with. Click **Renew**
- 2. Check the Season field shows the correct renewal season. Use the drop down box to select upcoming season 2023/2024.

| Mem       | pership Renewal      |
|-----------|----------------------|
| State:    | Surf Life Saving NSW |
| Branch:   | Sydney Branch        |
| Club:     | South Maroubra       |
| Season: * | 2021/2022 -          |
|           | 2021/2022            |
|           | 2022/2023            |
|           | 2023/2024            |

3. Select the available renewal fee/membership

Category from the drop-down box. The system will pick up your current membership category and list the appropriate membership fee for selection (which is \$0.00 for Long Reef SLSC). Payment is required at longreef.com.

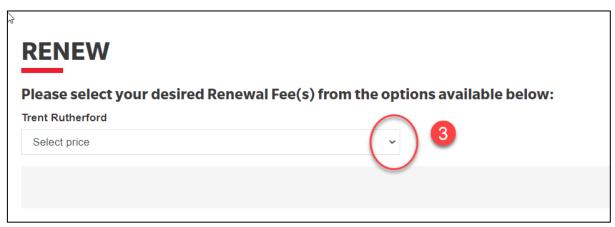

- 4. Click NEXT
- 5. Click NEXT again (Add On's N/A at Long Reef)

6. A summary of your renewal and associated membership fees will be displayed

| RENEW                                                                                                    |        |
|----------------------------------------------------------------------------------------------------|--------|
| Summary                                                                                                    |        |
| You are renewing                                                                                                    |        |
| South Maroubra SLSC (NSW)                                                                                                    |        |
| Member/s to renew                                                                                                    |        |
| Trent Rutherford 12/03/1999 Male                                                                                                 |        |
| Order Summary                                                                                                    |        |
| Please find below a summary of your order.                                                                                       |        |
| Trent Rutherford                                                                                                    |        |
| General - General Member - Membership Renewal<br>Limited to Winter Swimming Members and non patrolling Nipper Parents/Guardians. | \$40.0 |
| Other - Gym Membership - Active Members                                                                                          | \$55.0 |
| Total                                                                                                    |        |
|                                                                                                    | \$95.0 |

7. Tick the declaration checkboxes. If you wish to view the membership terms and condition's click on the 'declaration' link.

| SLSA Membership application and declaration                                                                                                    |  |
|----------------------------------------------------------------------------------------------------|--|
| <ul> <li>I have read, understood, acknowledge and agree to the declaration including the warning, exclusion of liability, release and indermnity. I acknowledge the my application for membership is successful I will be entitled to all benefits, advantages, privileges and services of SLSA membership.</li> <li>I have read, understand, acknowledge and agree to the declaration and application and conditions of membership. I warrant that all information provided is correct.</li> </ul> |  |
| Previous                                                                                                    |  |

Click the NEXT button to send your application to your surf club for processing.